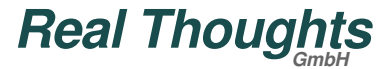

*COMPROTware:Testtool*

# **COMPROTware:Testtool**

# **Einführung und Schulung**

**Real Thoughts GmbH**

Haid-und-Neu-Straße 7 76131 Karlsruhe Germany

Fon +49-721-6276730, Fax +49-721-6276731

Website www.realthoughts.de E-Mail info@realthoughts.de

Das vorliegende Material ist urheberrechtlich geschützt. **Kein Teil darf ohne schriftliche Genehmigung von** *Real Thoughts* **in irgendeiner<br>
Form durch Fotokopie, Microfilm oder anderen Verfahren <b>reproduziert oder** in eine Das vorliegende Material ist urheberrechtlich geschützt. **Kein Teil darf ohne schriftliche Genehmigung von Real Thoughts** in irgendeiner Form durch Fotokopie, Microfilm oder anderen Verfahren **reproduziert oder** in eine für Maschinen, insbesondere Datenverarbeitungsanlagen, verwendbare Sprache **übertragen werden**. Auch die Rechte der Wiedergabe durch Vortrag, Funk und Fernsehen sind vorbehalten. Ebenso ist **die Weitergabe an Dritte ohne ausdrückliche schriftliche Genehmigung von Real Thoughts streng untersagt**.

#### *COMPROTware:Testtool Allgemein*

# **Allgemein**

- **CPTT** ist ein Integriertes Testtool für fernwirktechnische Übertragungsprotokolle
- ... vereint verschiedene Protokolle unter einer Bedienoberfläche
- ... simuliert entweder Master oder Slave Station eines fernwirktechnischen Systems
- ... hört die Kommunikation auf der seriellen Leitung oder im Netzwerk mit

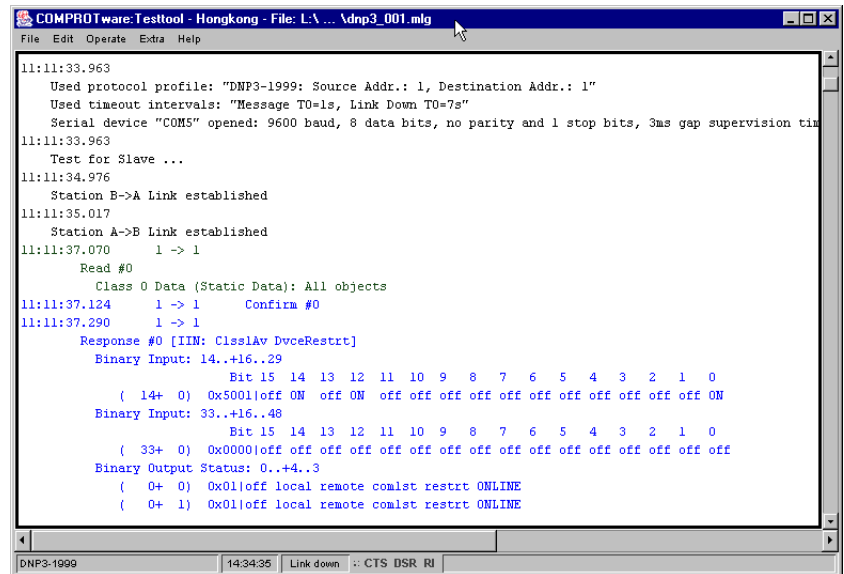

# **Auslieferung**

- **Example 25 Example 2018** Final Lieferum fang gehört
	- Gedruckte Installationsbeschreibung
	- CD-ROM mit Installation, Dokumentation und Beispielen
- **Real Thoughts 2001-2016 Alle Rechte vorbehalten<br>
<b>Real Thoughts** 2001-2016 Alle Rechte vorbehalten<br> **Real Thoughts** *C*nd Condition, Dokumentation and Beispielen<br> **Real Thoughts** *GmbH*<br>
Seite 2<br>
Seite 2<br>
Seite 2<br>
Sei USB-/Parallel Port-/PCMCIA-Dongle zur Lizensierung der Protokolle

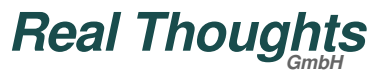

*COMPROTware:Testtool CD-ROM & Doku*

#### **CD-ROM**

CD-ROM enthält die Installation, die Dokumentation und die Beispiele.

#### **Dokumentation**

- Das Verzeichnis \doc enthält die Beschreibung zur Software selbst: Installationsanleitung, Benutzerhandbuch und Programmer's Guide; Alles steht in Deutsch und in Englisch bereit, dass Benutzerhandbuch zusätzlich in Italienisch
- In \doc\Support sind Beschreibungen zu Problemen mit **CPTT** oder zu weitergehenden Themen wie Lizenzupdate enthalten
- In \doc\Marketing ist das Datenblatt, die Endanwenderpreisliste und die Präsentation gespeichert

*COMPROTware:Testtool Installation*

#### **Installation CPTT**

- **Die Installation von** *CPTT* selbst basiert auf Microsoft Windows Installer
- Sie ist in der Installationsanleitung umfangreich beschrieben
- Neue Releases werden parallel zu alten installiert; Bei möglichen Problemen mit neuer Release hat man noch Zugriff auf alte Release; Alte Releases können über Microsoft Windows Installer sehr schnell deinstalliert werden
- Installation erfolgt in fünf Schritten (Reihenfolge beliebig; Dongle **nicht** notwendig):
	- Installation Java Runtime Environment für Windows x86 (32 Bit): http://java.com/download
	- Installation WibuKey Runtime für Windows (Windows 32/64 Bit, mehrsprachig): http://www.wibu.com/de/anwendersoftware.html
	- **A Installation** *COMPROTware: Testtool* Start über \iX86\_WIN32\CPTT\setup.exe
	- ▲ Installation WinPcap http://www.winpcap.org/
	- **A Installation RIO Server** Die Installation dieser Option ist im zugehörigen Abschnitt weiter unten beschrieben.
- Normalerweise können immer die Standardwerte verwendet werden

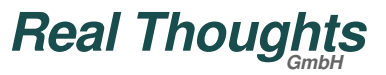

*COMPROTware:Testtool Lizenzierung*

#### **Lizenzierung**

- **Example 3** Zur Simulation und zum Mithören ist eine Lizenz (ein aufgesteckter Dongle) notwendig; Off-line Analyse kann jederzeit auch ohne Dongle erfolgen
- **CPTT** darf beliebig auf allen Rechner installiert werden; Nur zur Simulation und zum Mithören ist eine Lizenz notwendig
- Auf dem Dongle sind die protokollspezifischen Lizenzen gespeichert; Nur wenn Lizenz für das Protokoll vorhanden ist, dann kann simuliert/mitgehört werden
- Die Dongles sind beliebig programmierbar:
	- Über ein Bitmuster auf dem Dongle wird festgelegt, welche Protokolle lizensiert sind
	- Pro Protokoll kann nur eine Lizenz gespeichert werden; Aber für alle Protokolle kann eine Lizenz gespeichert sein
	- Über Remote Programming kann durch Austausch einer Kontext-Datei und einer Update-Datei die Programmierung eines Dongles auch über elektronische Medien erfolgen
- Die Dongles sind lieferbar als
	- Dongle für USB-Anschluß
	- Dongle für Parallel Port-Anschluß
	- Dongle für PCMCIA-Anschluß
	- Für weitere Informationen zu den Dongles siehe auch http://www.wibu.de/

*COMPROTware:Testtool Start und Allgemeines*

#### **Start**

- Wie unter MS Windows üblich kann **CPTT** über das Start-Menü oder das Icon auf dem Desktop gestartet werden
- Zum Start wird die Schlusskonfiguration der letzten Programmausführung wiederhergestellt.
- **CPTT** kann beliebig oft auf einem Rechner gestartet werden und auch mehrere Simulationen gleichzeitig durchführen
- Auch **User Engine Classes** (siehe weiter unten) können zum Programmstart eingelesen und gestartet werden

#### **Allgemeines zum Umgang**

- Der Umgang mit **CPTT** entspricht den unter MS Windows üblichen Regeln; Durch Shortcut Keys können häufig gebrauchte Funktionen schnell erreicht werden
- Die folgenden Dateierweiterungen sind mit **CPTT** assoziiert:
	- .mlg für Message Log-Dateien (Mitschrift des Protokollverkehrs)
	- A .mls für Message List-Dateien (Nachrichtenlisten)
	- .cptt für Konfigurationsdateien (Parametersätze)
- **CPTT** unterscheidet vier Betriebsmodi:
	- Reine Darstellung von Protokollverkehr (*Action -> Stop*)
	- Simulation eines Masters (*Action -> Simulate Master*)
- **Real Thoughts 2001-2016 Alle Rechte vorbehalten<br>
<b>Real Thoughts** *C*)<br> **Real Thoughts** *CmbH*<br>
Seite 6<br>
Real Thoughts *GmbH* Simulation eines Slaves (*Action -> Simulate Slave*)
	- Mithören (*Action -> Monitor*)

#### *COMPROTware:Testtool Beispiele*

#### **Beispiele**

Die mitgelieferte Beispiele für Nachrichtenlisten unter c: \Programme\realthoughts\comprotware\testtool\doc\<RELEASE>\MLS\_Examples mit dem Namensbestandteil \*\_Std\_Example.mls realisieren immer eine vollständige Demo von Master und Slave;

Die Nachrichtenlisten müssen unter *Edit -> Message List Storage ...* über den Menüpunkt *File->Open from ...* eingelesen werden

- Je nachdem, welches Protokoll Sie lizensiert haben:
	- Ist es ein serielles Protokoll? Dann verbinden Sie einfach zwei serielle Schnittstellen Ihres Computers miteinander und lassen Sie über die eine Schnittstelle die Master-, über die andere Schnittstelle die Slave-Simulation laufen
	- Noch einfacher wird's bei netzwerkbasierten Protokollen: Einmal simuliert das laufende Programm die Slave, das andere mal die Master Station (dazu muss als IP-Adresse jedesmal 127.0.0.1 (Localhost) angegeben werden)
- Die mitgelieferten Beispiele sollen helfen **CPTT** zu verstehen und einen Einblick in die Protokolle zu geben

*COMPROTware:Testtool Simulation*

#### **Simulation**

- **CPTT** kann für alle realisierten Übertragungsprotokolle sowohl Master als auch Slave (bzw. Controlling und Controlled Station bzw. Master und Outstation) simulieren
- Zuerst über *Edit -> Protocol Profile ...* das gewünschte Protokoll aus einer Protokollfamilie auswählen; Der Stationsname dient zur leichteren Zuordnung der Fenster zueinander
- Im nächsten Fenster müssen die protokollspezifischen Parameter angegeben werden; Für jedes Protokoll existiert ein eigener Satz Parameter und eine eigene Eingabemaske; Die Standardeinstellung von **CPTT** entspricht üblichen Anwendungsbedingungen
- Jetzt kann über *Action -> Simulate Controlling Station*/*Action -> Simulate Master* oder *Action -> Simulate Controlled Station*/*Action -> Simulate Slave* entweder Leitsystem oder Unterstation simuliert werden; Durch *Action -> Stop* wird die Simulation wieder gestoppt
- In der Titelzeile des Fenster wird der Operationsmode dargestellt: Controlling, Master, Controlled, Slave, Monitor, ...
- In der Fusszeile wird das ausgewählte Protokoll, die aktuelle Uhrzeit, den Zustand der Verbindung (UP, down), der Empfang von Zeichen mittels Animation und die Modemsignale CTS, DSR und RI dargestellt:

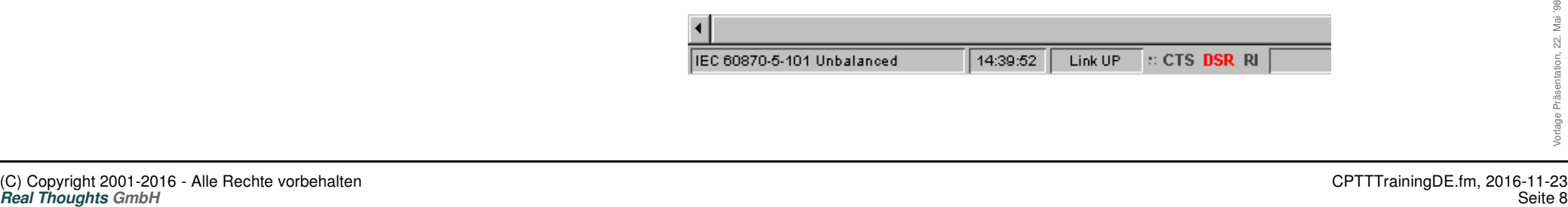

*COMPROTware:Testtool Simulation*

#### **Simulation - Fortsetzung**

- Die Zuordnung des Nachrichtenverkehrs geschieht über Farben:
	- Die Umrandungsfarbe des Darstellungsfensters gibt den Operationsmodus an
	- **▲ Von CPTT** gesendete Nachrichten sind fett gedruckt
	- Bei IEC 60870-5-104: **Grün** immer Controlling, *Blau* ist immer Controlled
	- Bei seriellen Protokollen: **Grün** immer Master, *Blau* ist immer Slave;

Außer bei IEC 60870-5-101 balanced: **Grün** immer dir, *Blau* ist immer DIR

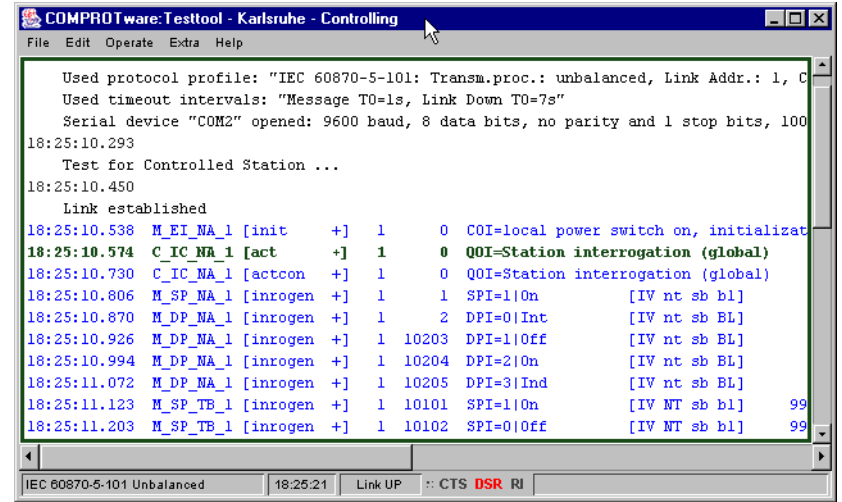

- Zum Zustand der Verbindung (dargestellt in der Fusszeile) ist zu sagen:
	- Link down: Es ist keine Verbindung etabliert; Bei Simulation Master versucht **CPTT** durch Verbindungsneustarttelegramme die Verbindung aufzubauen
- **CPTT durch Verbindungsneustarttelegramme die Verbindung autzubauen<br>
 Link UP: Eine Verbindung etabliert; Nachrichten auf der Anwendungsschicht<br>
können ausgetauscht werden<br>
Real Thoughts GmbH<br>
Seite 9<br>
CPTTTrainingDE.fm,** Link UP: Eine Verbindung etabliert; Nachrichten auf der Anwendungsschicht können ausgetauscht werden

# **Protokollprofile**

Physikalische Schicht bei seriellen Protokollen:

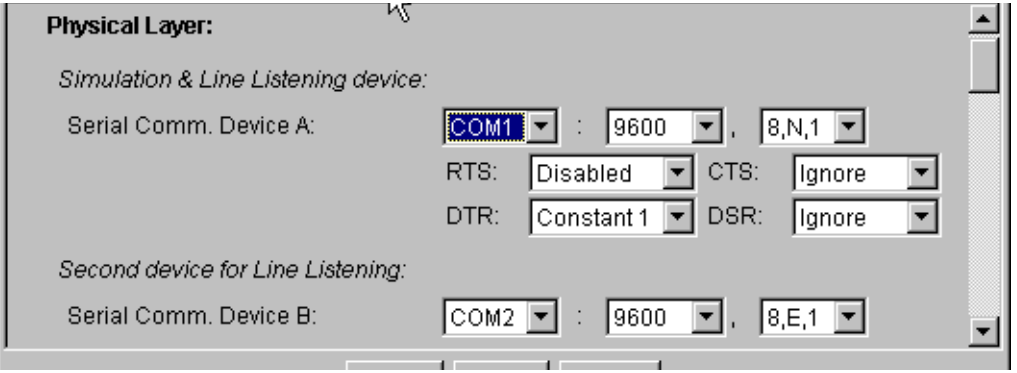

- Über Serial Comm. Device A läuft die Simulation ab; Die hier dargestellte Einstellung für die Modemsignale entspricht einer Direkten Verbindung
- Serial Comm. Device B und Serial Comm. Device A werden für das Mithören bei seriellen Protokollen gebraucht; Die Modemeinstellungen wird dann ignoriert

#### **Protokollprofile - Fortsetzung**

Physikalische Schicht bei netzwerk-basierten Protokollen:

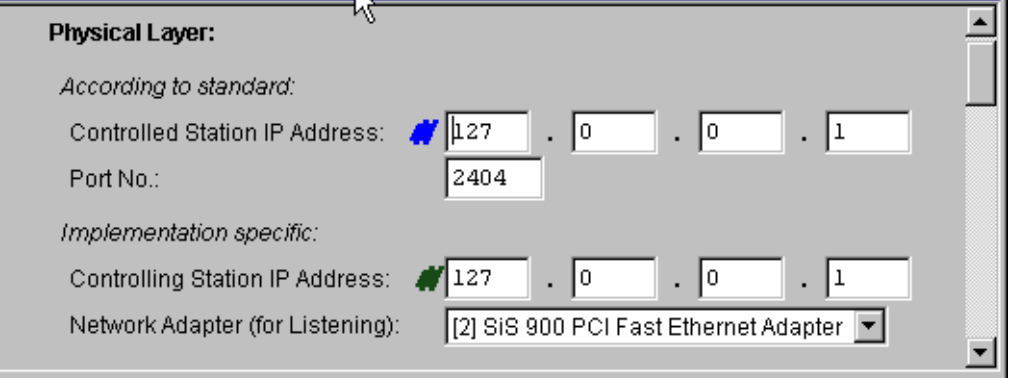

- Controlled Station IP Address gibt bei der Simulation einer Controlling Station die IP Adresse des Controlled Station an; 2404 ist die Portnr. für den Verbindungsaufbau entsprechend der IEC 60870-5-104-Norm
- Beim Mithören sind die Controlled Station IP Address und die Controlling Station IP Address Filter für die Darstellung von Netzwerkpaketen; Der Wert 255 ist dabei der Wildcard Value

#### **Protokollprofile - Fortsetzung**

Verbindungsschicht, Angaben entsprechend dem Standard:

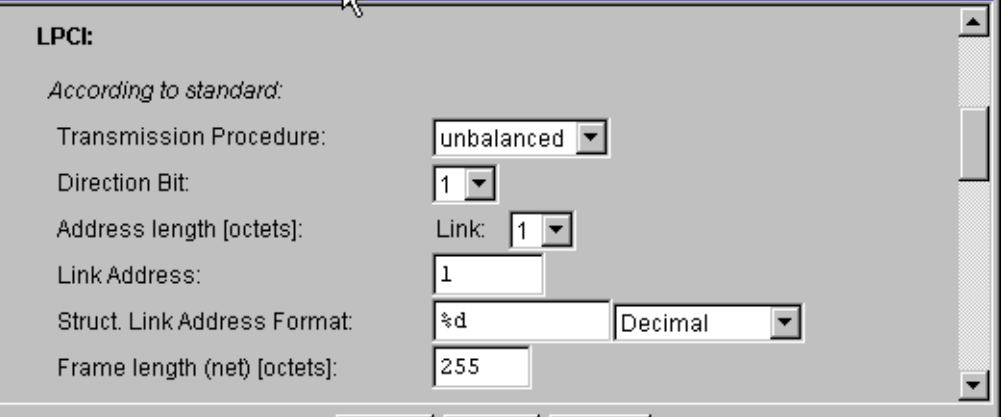

Transmission Procedure: unbalanced (unsymmetrisch, Aufrufbetrieb) oder balanced (symmetrisch, spontan)

# **Protokollprofile - Fortsetzung**

Verbindungsschicht, Angaben implementierungsspezifisch:

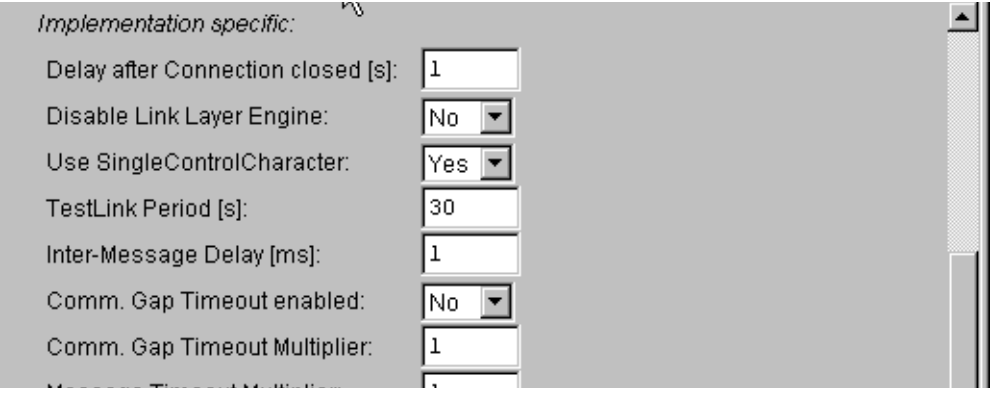

- Delay after Connection closed: Verzögerungszeit nach Verbindungsverlust, bevor ein Neuaufbau der Verbindung versucht wird
- Disable Link Layer Engine: Zustandsmaschine der Verbindungsschicht ist deaktiviert (z.B. für Verbindungsaufbau)
- Use SingleControlCharacter: Soll das Einzelzeichen 0xe5 verwendet werden?
- TestLink Period: Periodendauer für TestLink-Zyklus
- Inter-message Delay: Min. Wartezeit zwischen der zuletzt empfangenen und der nächsten zu schickenden Nachricht
- **Real Thoughts 2001-2016 Alle Rechte vorbehalten**<br> **Real Thoughts 2001-2016 Alle Rechte vorbehalten**<br>
Real Thoughts *GmbH*<br>
Seite 13 Communication Gaps sind Übertragungslücken zwischen zwei Zeichen; Innerhalb eines Telegramms darf es keine davon geben; Hier kann die Überwachung auf Übertragungslücken eingeschaltet und der Timeout für tolerierte Lücken vervielfacht werden

# **Protokollprofile - Fortsetzung**

Verbindungsschicht, Angaben implementierungsspezifisch:

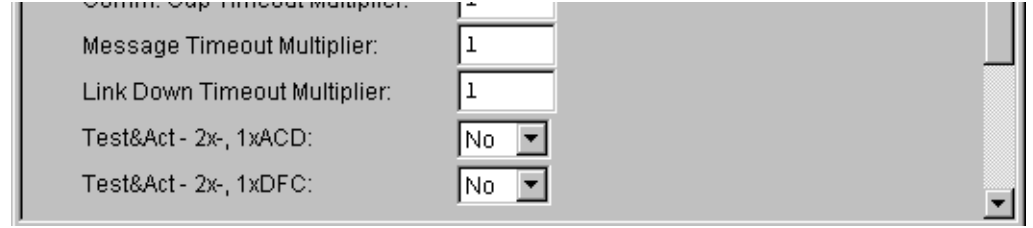

- Message Timeout Multiplier: Multiplikator für die Wartezeit, innerhalb der eine Nachricht eingetroffen sein muss; Basiszeit wird anhand der Nachrichtenlänge und der Baudrate berechnet
- Link Down Timeout Multiplier: Multiplikator für die Wartezeit, bei deren Überschreitung ein Verbindungsverlust erkannt wird; Basiszeit wird anhand der Nachrichtenlänge und der Baudrate berechnet
- Test&Act 2x-, 1xACD: Falls gesetzt wird bei der Controlled-Simulation bei jeder dritten Antwort das ACD-Bit gesetzt
- Test&Act 2x-, 1xDFC: Falls gesetzt wird bei der Controlled-Simulation bei jeder dritten Antwort das DFC-Bit gesetzt

#### **Protokollprofile - Fortsetzung**

Anwendungssschicht, entsprechend dem Standard und implementierungsspezifisch:

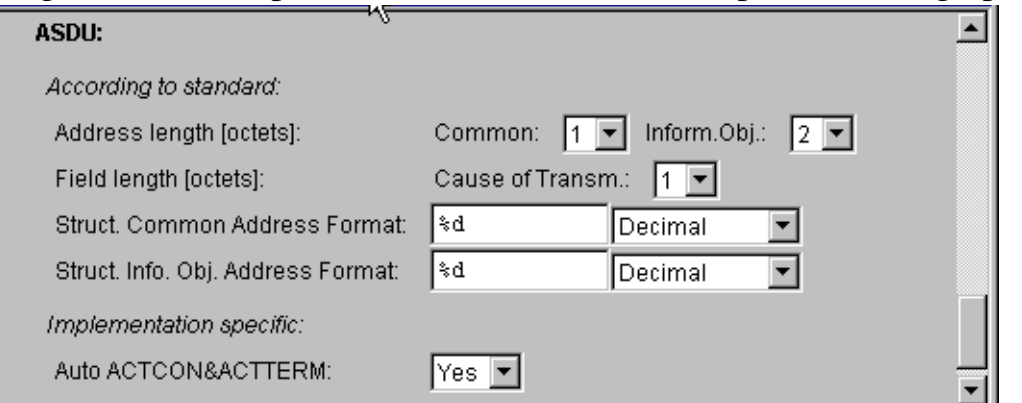

Auto ACTCON&ACTTERM: Falls gesetzt, dann wird auf Befehle automatisch ein ACTCON und ggf. ein ACTTERM gesendet

*COMPROTware:Testtool Simulationsbeispiele*

#### **Simulationbeispiele**

- Jetzt sollte das Beispiel für IEC 60870-5-101 bzw. -104 eingelesen werden; Dazu die Dateien IEC60870\_5\_101n104\_Std\_Example.mls und IEC60870\_5\_101n104\_All\_TypeIdents.mls einlesen (beim Einlesen der letzten Datei den Message List Storage nicht löschen)
- **CPTT** kann mehrfach auf einem Rechner laufen: Benutzen Sie Ihren Rechner gleichzeitig als Master und Slave; Netzwerk-basierte Protokolle können Sie über die IP-Adresse 127.0.0.1 (Localhost) simulieren, für serielle Protokolle müssen Sie die beiden seriellen Schnittstellen über ein Kabel miteinander verbinden

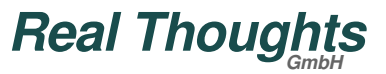

*COMPROTware:Testtool Navigation*

#### **Navigation**

- Über *Cursor hoch* und *runter*, über *Bild hoch* und *runter* und *Pos1*, *STRG+Pos1* und *Ende* kann im Darstellungsfenster navigiert werden
- Normalerweise ist die Darstellung bei der neuesten Nachricht eingerastet, sodass der aktuelle Protokollverkehr fortlaufend dargestellt wird
- Durch Hochblättern wird die Rastung gelöst, die Darstellung bleibt stehen; Man kann in der feststehenden Darstellung navigieren
- Zur aktualisierenden Darstellung kehrt man durch Drücken von *Ende* zurück
- Auch während der Simulation und des Mithörens kann beliebig im Speicher navigiert werden

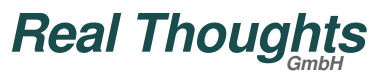

*COMPROTware:Testtool Darstellungsmodi*

#### **Darstellungsmodi**

- Das Fenster mit den Darstellungsmodi erscheint über das Hintergrundsmenü (rechte Maustaste) und *Formatting Options* ...;Gleichzeitig kann über die Shortcut Keys <b>, <v>, <h> und <l> der Darstellungsmodus gewechselt werden
- Darstellungsmodi (beliebig kombinierbar):
	- Nur Uhrzeit oder auch mit Datum
	- ▲ Umfassend, mehrzeilig

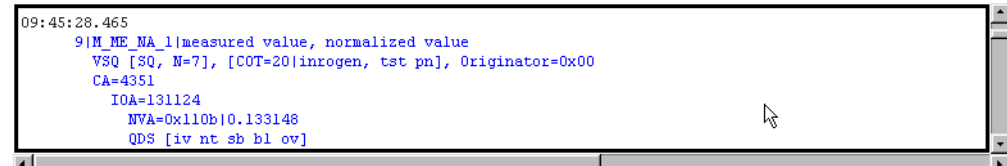

#### oder prägnant, einzeilig

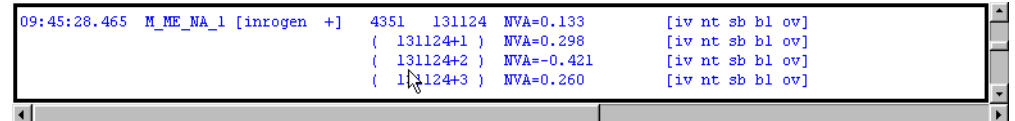

**Inklusive Hexdump** 

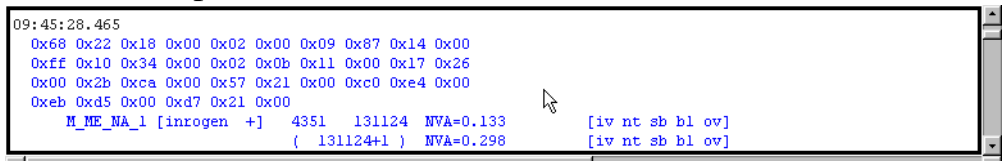

**Mit oder ohne Link Layer** 

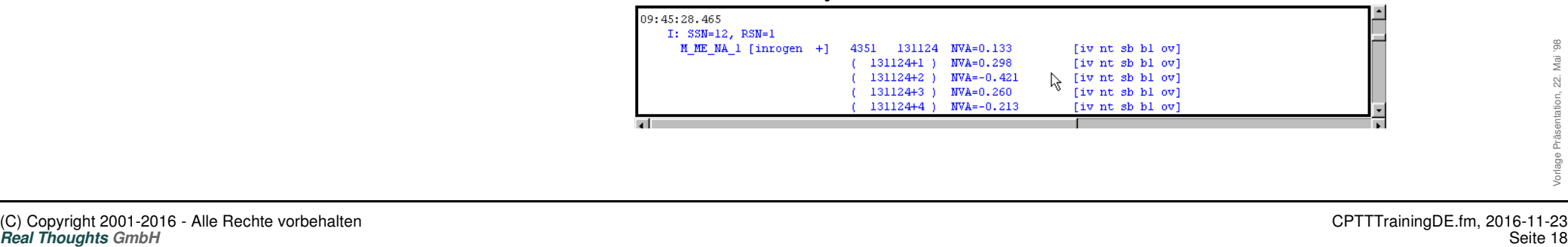

*COMPROTware:Testtool Darstellungsmodi*

#### **Darstellungsmodi - Fortsetzung**

Speziell für auf dem Netzwerk mitgehörte Informationen (und nicht bei Simulation): Darstellung des Ethernet Frames und/oder des TCP Headers möglich

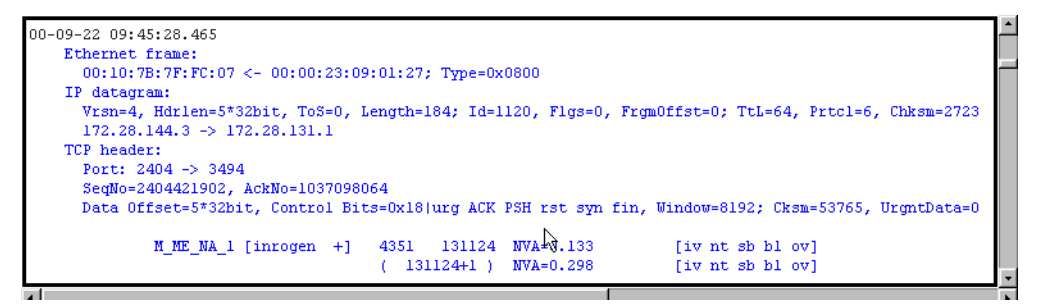

Filter für Typkennungen, Übertragungsursachen und Stationsadresse über *Formatting Options ... -> Message Filter ...*

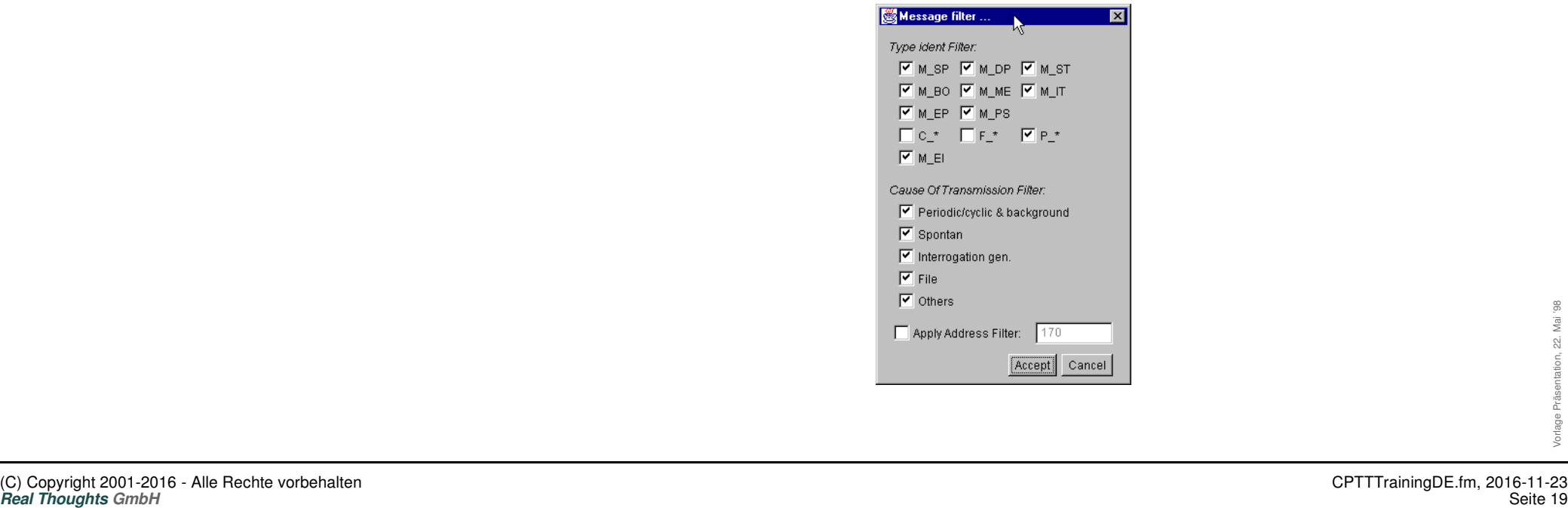

*COMPROTware:Testtool Darstellungsmodi*

#### **Darstellungsmodi - Fortsetzung**

- Der Darstellungsmode kann jederzeit auch während der Simulation oder des Mithörens geändert werden
- Durch eine graue Wellenlinie wird angezeigt, dass an dieser Stelle Nachrichten herausgefiltert (nicht dargestellt) wurden

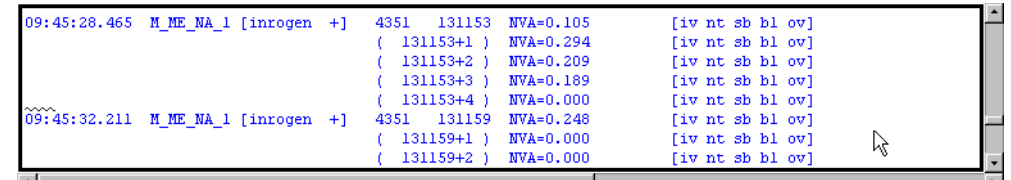

*COMPROTware:Testtool Darstellung Infoelemente*

#### **Darstellung Informationselemente**

Übergreifende Regeln zur Darstellung:

```
09: 45: 28, 465
      9 | M ME NA limeasured value, normalized value
        VSQ [SQ, N=7], [COT=20]inrogen, tst pn], Originator=Ox00
        CA = 4351I0A=131124
            NVA=0x110b10.133148
            QDS [iv nt sb bl ov]
```
- Alternative Darstellungen (z.B. dezimal und Klartext) werden durch | getrennt; Hilfreich, da oft Codierung und Klartext oder Dezimal- und Hexwert von Interesse sind
- Gruppierungen sind durch [ und ] umklammert und meist benannt; So lässt sich die Verbindung zur Hexdarstellung leicht ermitteln
- Alle Bits werden dargestellt, gesetzte in Gross- sonst in Kleinbuchstaben; Man weiss immer, welche Kennungen ein Elemente hat
- Bei Darstellungsmode BRIEF werden nur einzelne Darstellungsformen verwendet, bei VERBOSE werden alle notwendigen ausgegeben

*COMPROTware:Testtool IEC - Strukturierte Adressen*

#### **IEC 60870-5-101/-104 - Strukturierte Adressen**

- Strukturierte Adressen teilen die Adresse-Oktette in kleinere Einheiten auf
- **CPTT** bietet eine sehr flexible Darstellung:
	- Bitgruppen können benannt werden
	- Darstellung in dezimal und hexadezimal
	- Vorbereitete Muster erleichtern die Auswahl
- **Aufbau:** V=%23\_16d Fld=%15\_8d Grt=%7\_0d ist 8-8-8
	- Zeichenkette kann beliebige Zeichen enthalten
	- $\triangle$  % (Fluchtsymbol) leitet einen Wert ein,  $\frac{1}{2}$  ergibt  $\frac{1}{2}$
	- Optional: Bitpositionen werden vom höchsten zum niedrigsten Bit angegeben; obere Bitposition wird durch \_ von unterer getrennt
	- Für dezimale Darstellung folgt nun d, für hexadezimale x
	- Werden keine Bitpositionen angegeben, dann wird das gesamte Adressfeld verwendet
	- %23\_16d gibt an, dass die Bits 23 bis 16 (beginnend mit Bit 0) dezimal ausgegeben werden sollen
	- &  $d$  | & x bedeutet, dass das Adressfeld zuerst in dezimal und dann in hexadezimal ausgegeben wird, getrennt durch ein |, also z.B. wie 192|0xc0

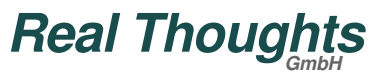

*COMPROTware:Testtool Einstellungen & Statistik*

#### **Einstellungen**

- Zur Kontrolle des Speicherverbrauchs kann die Größe des Message Storage (Speicher für den Protokollverkehr) auf einen Wert zwischen 3.000 und 1.000.000 begrenzt werden (*Edit -> General Preferences ...*)
- Reine Link Layer-Informationen können direkt verworfen werden (*Edit -> General Preferences ...*). Damit verschwendet das Event Polling keine Einträge im Message Storage

#### **Statistik**

Verschiedene statistische Größen zur laufenden/letzten Verbindung und zu **CPTT**  zeigt das Fenster *Extra -> Statistics* an; Die Größen werden zyklisch aufgefrischt

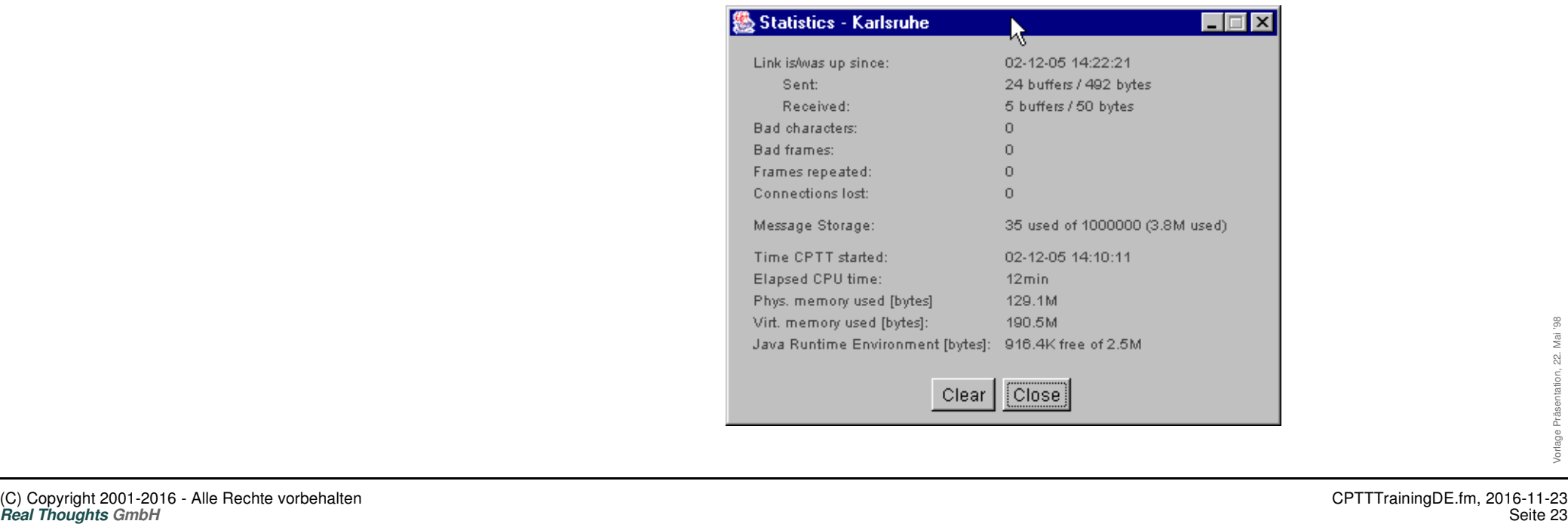

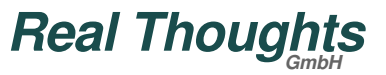

#### *COMPROTware:Testtool Mithören*

#### **Mithören**

- Mithören ist bei seriellen Protokollen mit zwei seriellen Schnittstellen und bei netzwerkbasierten Protokollen über die Netzwerkkarte möglich
- Besonderheiten beim Mithören netzwerk-basierter Protokolle: Unter MS Windows sind keine weiteren Komponenten notwendig, ein besseres Ergebnis wird aber durch Installation von WinPcap erreicht; Mithören von IEC 61850 GOOSE nur mit WinPcap möglich
- Mithören wird über *Action -> Monitor* gestartet und durch Auswahl von *Action -> Stop* wieder gestoppt
- Bei seriellen Protokollen: Die beide serielle Schnittstellen zum Mithören werden im Protokollprofil aus der Liste der verfügbaren Schnittstellen ausgewählt; Die Modemsignale werden ignoriert:

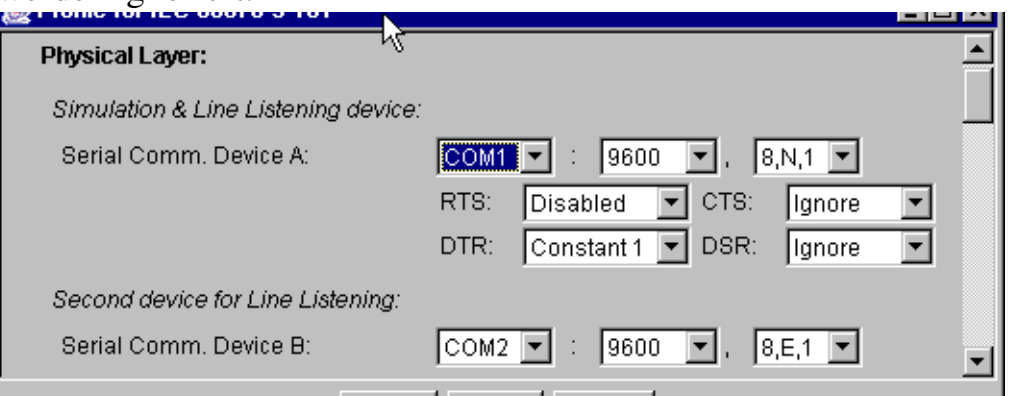

*COMPROTware:Testtool Mithören*

#### **Mithören - Fortsetzung**

Bei netzwerk-basierten Protokollen: Für das Mithören auf dem Netz muss im Protokollprofil die IP Adresse beider Teilnehmer und der Netzwerkadapter angegeben werden; Falls eine IP Adresse veränderlich ist (Redundante Netzwerkkarten), kann 255 als Wildcard Value angegeben werden:

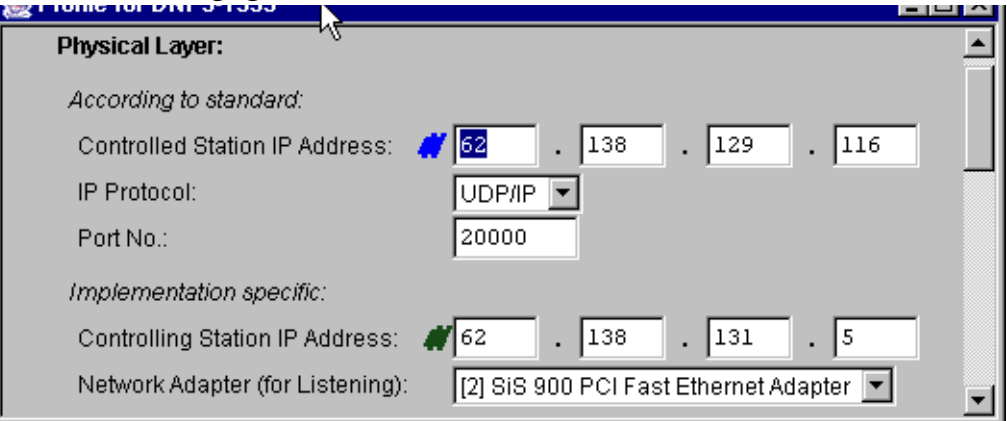

- Nur bei DNP3 over LAN/WAN: Auswahl des Übertragungsprotokolls: UDP/IP oder TCP/IP
- Network Adapter gibt die Netzwerkkarte an, die auf dem Netz lauscht
- Es kann nur der Netzwerkverkehr mitgehört werden, der an der Netzwerkkarte vorbei verläuft
- **Real Thoughts Control of Detail Reachter vorbehalten**<br> **Real Thoughts 2001-2016 Alle Rechte vorbehalten**<br>
Real Thoughts GmbH<br>
Seite 25 Switches dienen der Optimierung der Netzlast, Hubs nur der Verteilung des Netzverkehrs; Ein Switch leitet Netzwerkpakete nur den Empfänger weiter und verhindern damit, dass man den Netzwerkverkehr mithören kann

#### **Mithören auf dem Netzwerk**

Genormte Modelle für den Informationsaustausch:

**ISO/OSI Referenzmodell Internet Protocol**

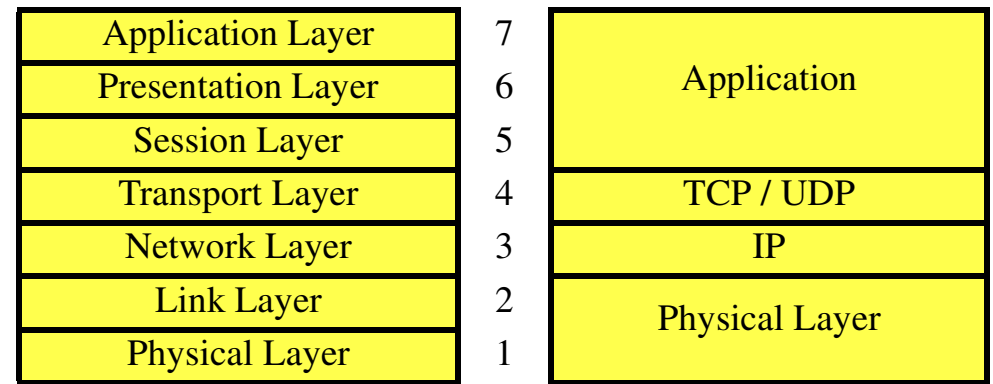

 $MAC-Adresse: 00-00-h4-82-c8-ce$ 

IP-Adresse: 192.168.111.1 mit Netzwerkmaske ff:ff:ff:00 oder /24 TCP/UDP Ports: Eigene Port Nr. auf Sender- und Empfängerseite

Hub: Physikalische Verbindung zwischen Netzwerkadaptern Switch: Wie Hub, jedoch mit Filterung auf physikalischer Schicht Router: Verbindet Netze der IP-Schicht

#### **Mithören auf dem Netzwerk**

- **Zusätzliche Tools des Betriebssystems:** 
	- ▲ Bei all diesen Tools erhält man über die Option "-?" eine Hilfe
	- ipconfig.exe IP Konfiguration von MS Windows

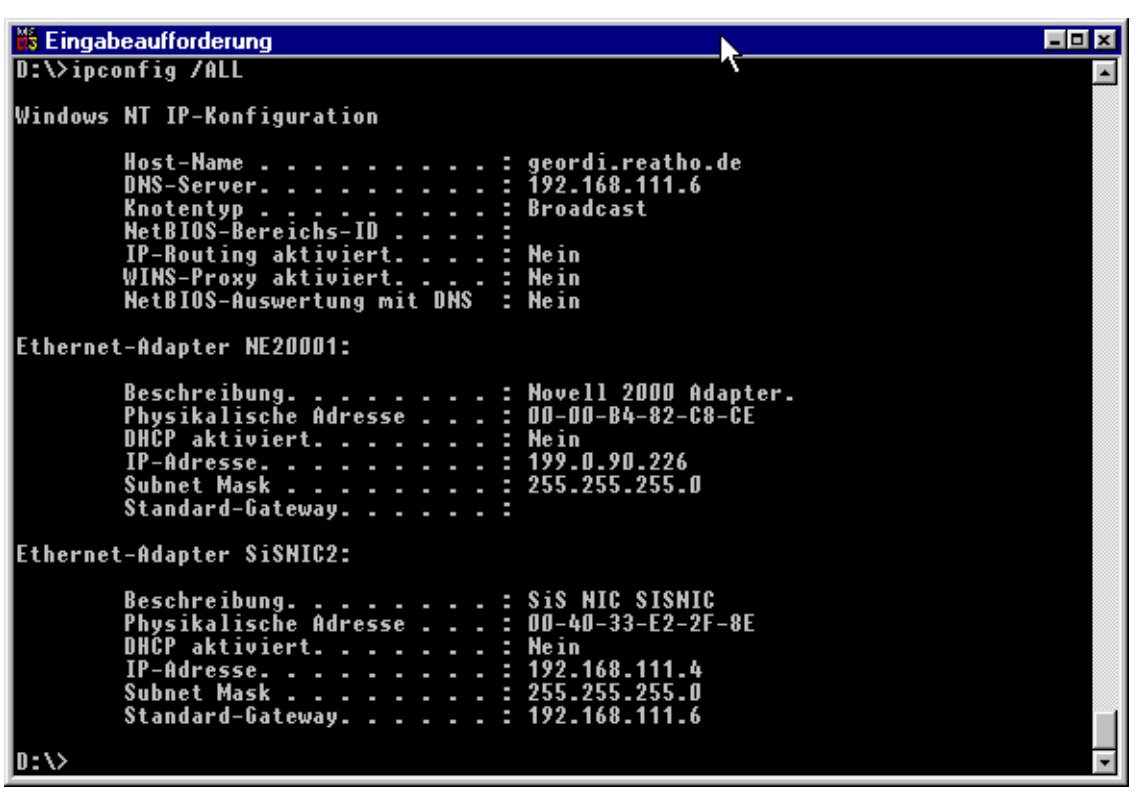

#### **Mithören auf dem Netzwerk**

arp.exe - Tabelle IP-/physikalische Adresse (Address Resolution Protocol) Liefert Liste aller bekannten Paare

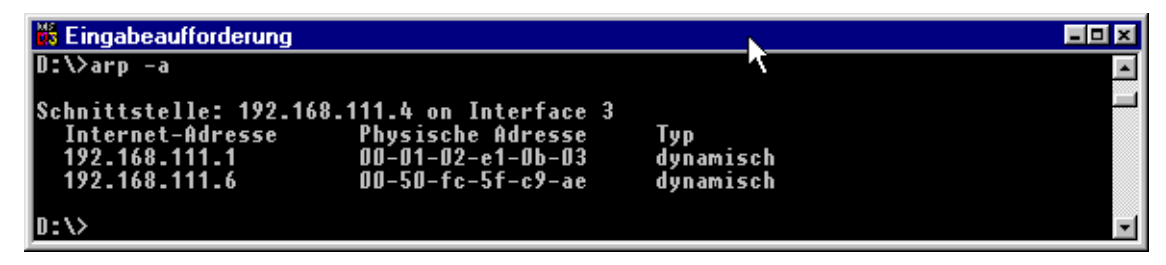

Oder nur die physikalsche Adresse zu einer IP-Adresse

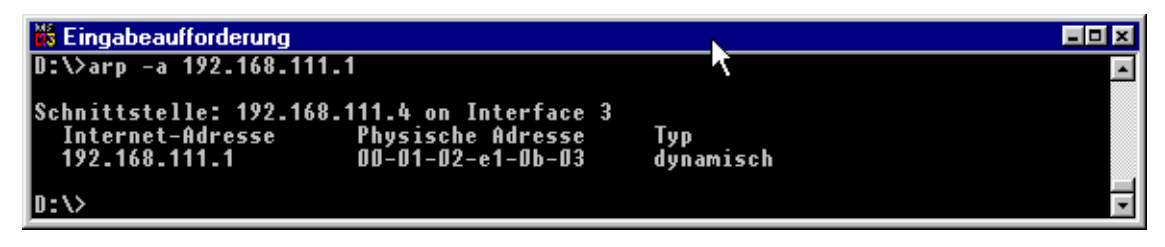

#### **Mithören auf dem Netzwerk**

ping.exe - Überprüft die Erreichbarkeit auf IP-Schicht

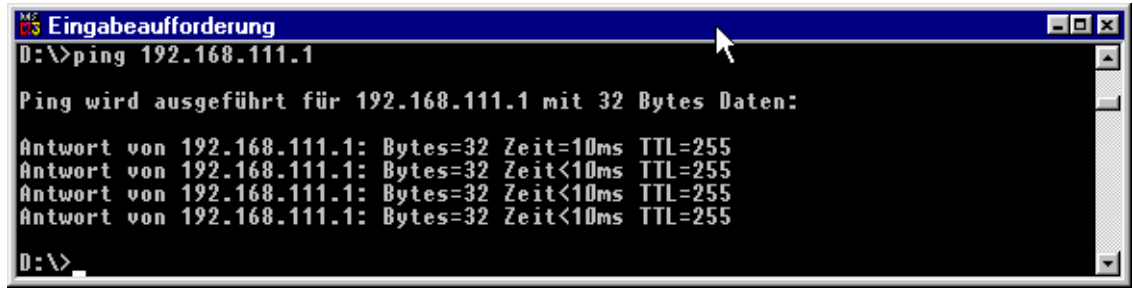

pathping.exe

#### **Mithören auf dem Netzwerk**

route.exe - Netzwerk-Routing-Tabelle

Welches Ziel (Host oder Netzwerk) ist via welches Gateway über welche Schnittstelle zu erreichen?

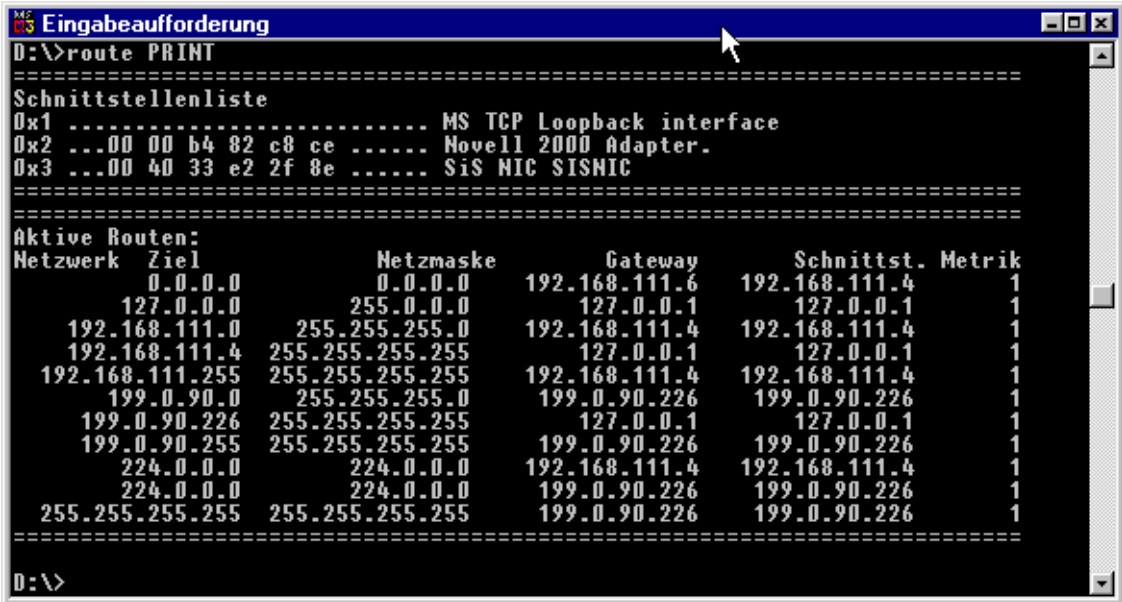

#### **Mithören auf dem Netzwerk**

tracert.exe - Weg zu einem Host

Zeige mir alle Hosts auf dem Weg zu meinem Ziel

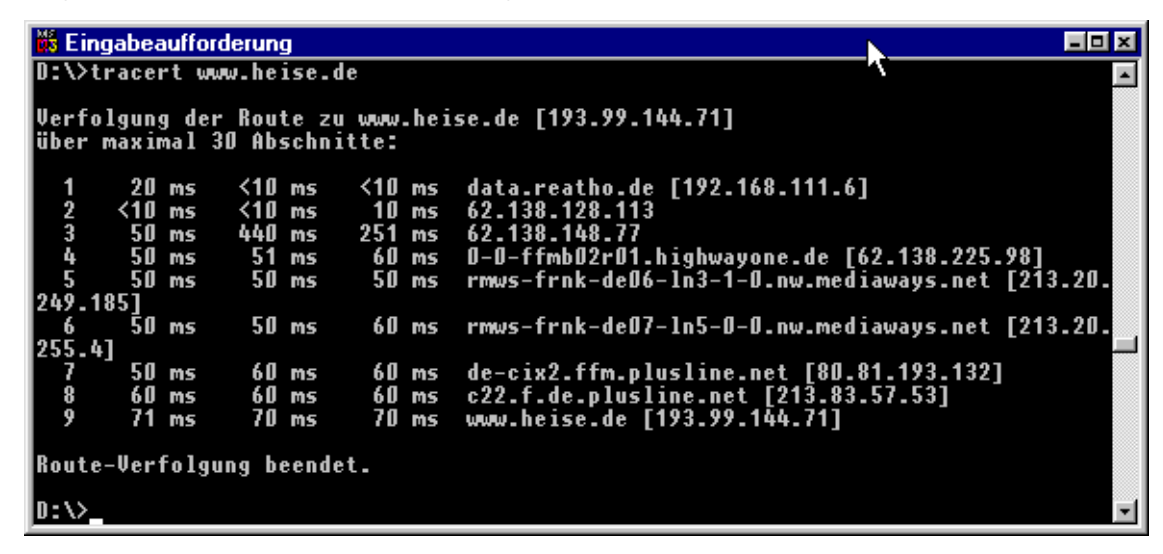

#### **Mithören auf dem Netzwerk**

netstat.exe -e

Statistik Ethernet-Frames

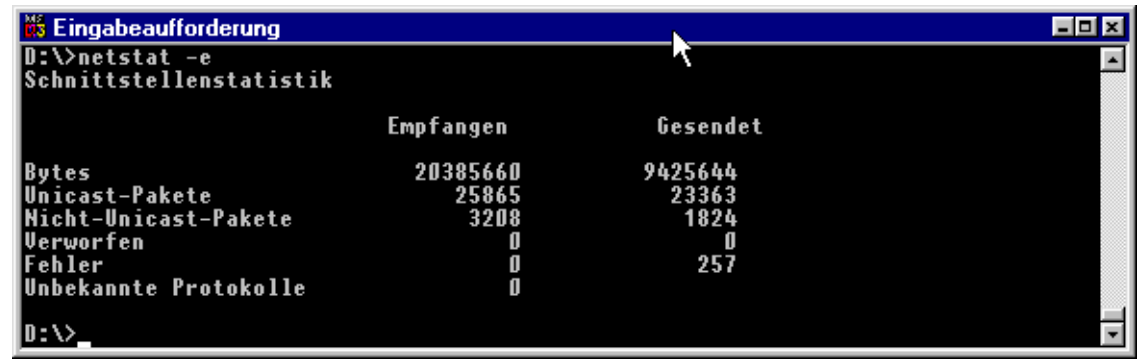

netstat.exe -s

Statistik IP-Schicht

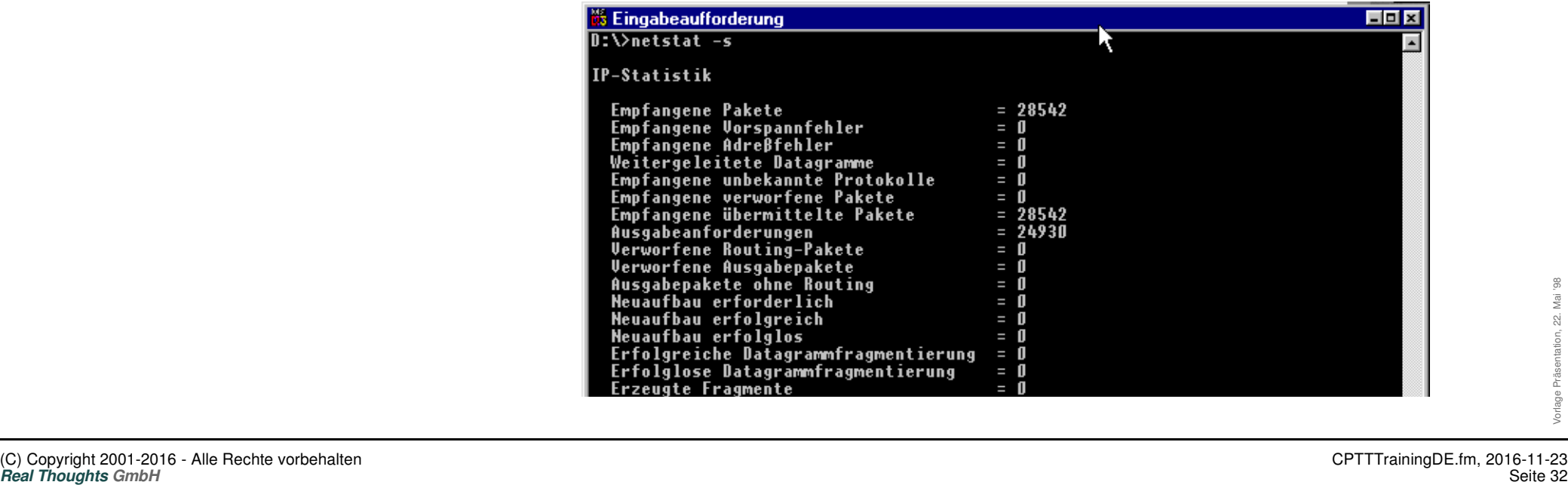

**Mithören auf dem Netzwerk** *COMPROTware:Testtool Mithören auf dem Netz*

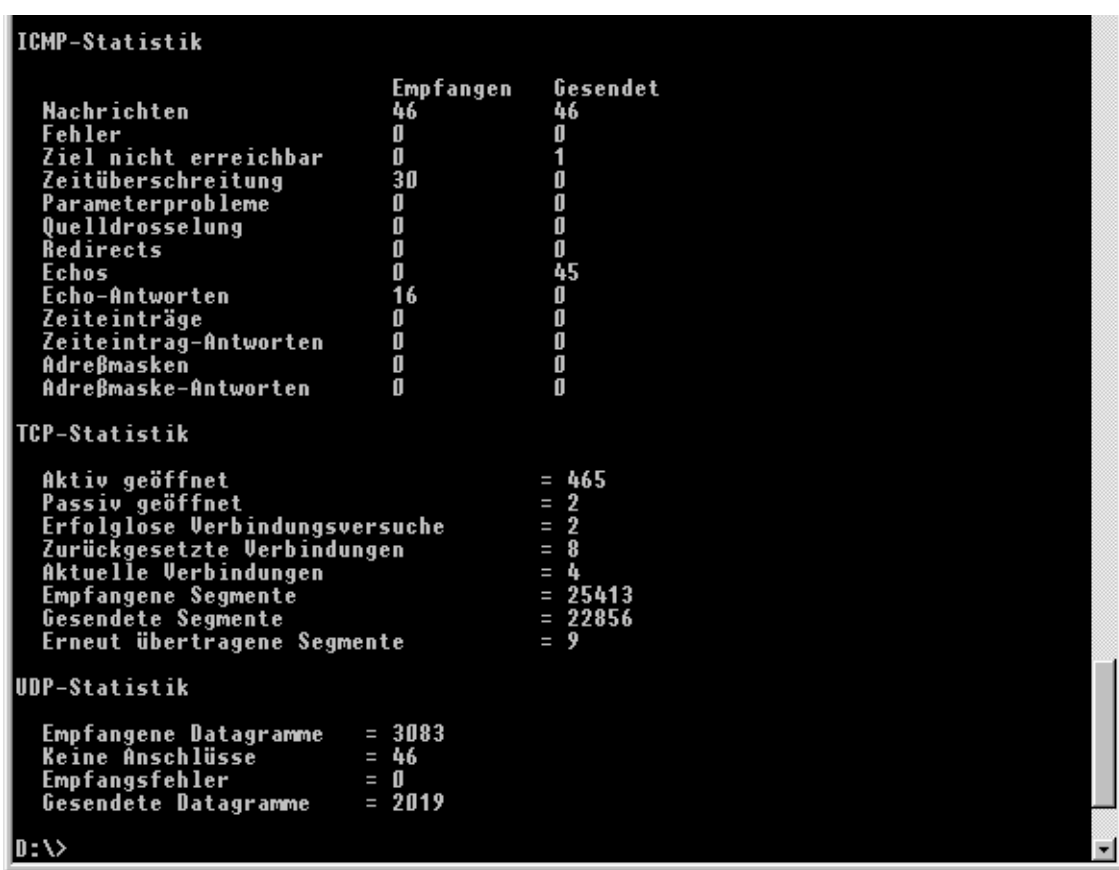

#### **Mithören auf dem Netzwerk**

Typischer Verbindungsaufbau

```
11:58:36.777
                                                                 IP datagram: 171.26.177.141 -> 171.26.177.150
                                                                 TCP header:
                                                                   Port: 1034 - 2404SeqNo=41421, AckNo=0
                                                                   Data Offset=6*32bit, Control Bits=0x02|urg ack psh rst SYN fin, Window=8192; Cksm-
                                                                     TCP Option: Kind=2|Maximum Segment Size, Length=4: 1460
                                                             11:58:36.777
                                                                 IP datagram: 171.26.177.150 -> 171.26.177.141
                                                                 TCP header:
                                                                   Port: 2404 -> 1034
                                                                   SeqNo=3813791165, AckNo=41422
                                                                   Data Offset=6*32bit, Control Bits=0x12|urg ACK psh rst SYN fin, Window=8192; Cksm-
                                                                      TCP Option: Kind=2|Maximum Segment Size, Length=4: 1460
                                                             11:58:36.777
                                                                 IP datagram: 171.26.177.141 -> 171.26.177.150
                                                                 TCP header:
                                                                   Port: 1034 -> 2404
                                                                   SeqNo=41422, AckNo=3813791166
                                                                   Data Offset=5*32bit, Control Bits=0x10|urg ACK psh rst syn fin, Window=8760; Cksm-
                                                             11:58:37.108IP datagram: 171.26.177.141 -> 171.26.177.150
                                                                 TCP header:
                                                                   Port: 1034 \rightarrow 2404SeqNo=41422, AckNo=3813791166
                                                                   Data Offset=5*32bit, Control Bits=0x18|urg ACK PSH nst syn fin, Window=8760; Cksm-
U: STARTDT act<br>
11:58:37.108<br>
IP datagram: 171.26.177.150 -> 171.26.177.141<br>
TCP header:<br>
Port: 2404 -> 1034<br>
(C) Copyright 2001-2016 - Alle Rechte vorbehalten<br>
Seite 34<br>
Seite 34<br>
Seite 34<br>
Seite 34<br>
Seite 34<br>
Seite 34<br>
```
#### **Mithören auf dem Netzwerk**

Während der Verbindung

```
11:58:37.168
                                                                IP datagram: 171.26.177.150 -> 171.26.177.141
                                                                TCP header:
                                                                  Port: 2404 - 1034SeqNo = 3813791172, AckNo = 41444
                                                                  Data Offset=5*32bit, Control Bits=0x18|urg ACK PSH rst syn fin, Window=8192; Cksm-
                                                                I: SSN=0, RSN=1
                                                                  C IC NA 1 [actcon +]
                                                                                                           0 00I=Station interrogation (global)
                                                                                               12<sup>°</sup>11:58:37.268
                                                                IP datagram: 171.26.177.141 -> 171.26.177.150
                                                                TCP header:
                                                                  Port: 1034 -> 2404SeqN6=41444, AckNo\neq3813791188
                                                                  Data Offset=5*32bit, Control Bits=0x10|urg ACK psh rst syn fin, Window=8738; Cksm:
                                                            11:58:37.278
                                                                IP datagram: 171.26.177.150 -> 171.26.177.141
                                                                TCP header:
                                                                  Port: 2404 -> 1034
                                                                  SeqNq = 3813791188, ackNq = 41444Data Offset=5*32bit, Control Bits=0x18|urg ACK PSH rst syn fin, Window=8192; Cksm-
                                                                I: SSN=1, RSM=1M SP NA 1 [inrogen +]
                                                                                               -12
                                                                                                        263 SPI=110n
                                                                                                                                 (iv nt sb bl]267 SPI=110n
                                                                                                                                 [iv nt sb bl]
                                                                I: SSN=2, RSM=1Real Thoughts 2001-2016 - Alle Rechte vorbehalten<br>
Real Thoughts CO Copyright 2001-2016 - Alle Rechte vorbehalten<br>
Real Thoughts Contation, 2016-12. Mai '98 - 22. Mai '98 - 22. Mai '98 - 2016-12. Mai '98 - 2016-12. M
```
#### **Mithören auf dem Netzwerk**

Typischer Verbindungsabbau

```
11:58:36.527
    IP datagram: 171.26.177.150 -> 171.26.177.141
    TCP header:
      Port: 2404 \div 1033SeqNo=3802081444, AckNo=41503
      Data Offset=5*32bit, Control Bits=0x11|urg ACK psh rst syn FIN, Window=8192; Cksm=
11:58:36.527
    IP datagram: 171.26.177.141 -> 171.26.177.150
    TCP header:
      Port: 1033 -> 2404
      SeqNo=41503, AckNo=3802081445
      Data Offset=5*32bit, Control Bits=0x10|urg ACK psh rst syn fin, Window=8220; Cksm=
11:58:36.527
    IP datagram: 171.26.177.141 -> 171.26.177.150
    TCP header:
      Port: 1033 -> 2404
      SeqNo=41503, AckNo=3802081445
      Data Offset=5*32bit, Control Bits=0x11|urg ACK psh rst syn FIN, Window=8220; Cksm=
11:58:36.537
    IP datagram: 171.26.177.150 -> 171.26.177.141
    TCP header:
      Port: 2404 \rightarrow 1033SeqNo=3802081445, AckNo=41504
      Data Offset=5*32bit, Control Bits=0x10|urg ACK psh rst syn fin, Window=8192; Cksm=
```
*COMPROTware:Testtool Message Log-Dateien*

#### **Message Storage speichern**

- Der gesamte Protokollverkehr wird während der Simulation oder des Mithörens im Message Storage gespeichert
- **Der Inhalt des Message Storage kann in eine Datei geschrieben werden**
- Es werden immer Rohdaten in den Message Log-Dateien gespeichert; Damit bleibt später bei der Off-line-Analyse die freie Wahl der Darstellungsweise bestehen
- Zusätzlich wird das Protokollprofil gespeichert, sodass beim Reinladen einer Datei sofort die korrekten Parameter eingestellt sind
- Der aktuelle Inhalt des Message Storage kann über *File -> Save as ...* gespeichert werden; Vergessen Sie nicht die Dateierweiterung .mlg beim Dateinamen im Verzeichnisdialog anzugeben

#### **Mitschreiben**

Zusätzlich kann während der Simulation oder des Mithörens der Protokollverkehr in einer Datei mitgeschrieben werden (*File -> Log to file ...* und *File -> Close Log file*); Diese Datei kann beliebig lang werden; Damit können auch umfangreiche Protokolle über mehrere Tage hinweg erstellt werden, die sonst nicht in den Message Storage passen würden

#### **Zugriff auf Message Log-Datei**

- **Durch File -> Open from ... kann eine Message Log-Datei wieder eingelesen werden**
- **Real Thoughts 2001-2016 Alle Rechte vorbehalten**<br>**Real Thoughts 2001-2016 Alle Rechte vorbehalten**<br>**Real Thoughts** *GmbH*<br>
Seite 37<br>
Seite 37<br>
Seite 37<br>
Seite 37 Eine sehr lange Mitschrift kann durch *Extra -> Split Log file ...* in kleinere Bruchstücke zerteilt werden

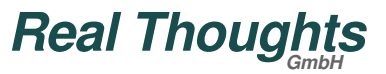

*COMPROTware:Testtool Off-line Analyse*

#### **Off-line Analyse**

- **Zur Nachbearbeitung des aufgezeichneten Protokollverkehrs**
- Zur Off-line Analyse ist **keine Lizenz notwendig**
- Um in ruhiger Umgebung den Protokollverkehr im Einzelnen nochmals durchgehen zu können, zu dokumentieren und um die richtigen Schlüsse zu ziehen
- Über *File -> Open from* ... kann eine Message Log-Datei wieder eingelesen werden; Über die Cursortasten kann beliebig im Protokollverkehr navigiert und über Shortcut Keys der gewünschte Darstellungsmodus ausgewählt werden

#### **Exportieren in Datei**

*Extra -> Export to file ...* erlaubt es, den Inhalt des Message Storage im gerade gewählten Darstellungsmodus in eine Datei zu exportieren

#### **Message Storage löschen**

*Clear* im Hintergrundsmenü löst das Löschen des Message Storage-Inhalts aus

*COMPROTware:Testtool Message List Storage*

# **Message List Storage**

- Der Message List Storage enthält alle Nachrichtenlisten
- Über *Edit -> Message List Storage ...* kann eine Ansicht auf den Message List Storage geöffnet werden

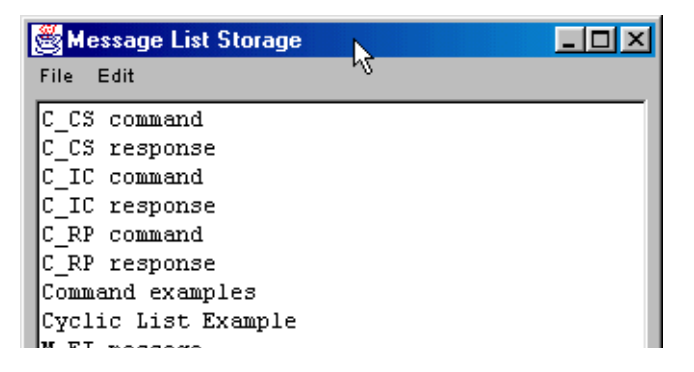

- Die Namen der Nachrichtenlisten sind frei wählbar, müssen aber eindeutig sein; Bei bestimmten Protokollen haben bestimmte Nachrichtenlistennamen eine besondere Bedeutung, z.B. enthält C\_IC response die Antwort auf eine IEC 60870-5-101/ -104-Generalabfrage
- Im Menü *File* kann über *New* kann eine neue (leere) Nachrichtenliste erzeugt werden, *Open from ...* liest Nachrichtenlisten ein und *Save as ...* speichert alle Nachrichtenlisten im Message List Storage in einer Datei; Das Hintergrundsmenü und das Menü *Edit* erlaubt das Bearbeiten, Umbenennen,

**Russchließer, Ropieren, Emirugen, Senden und Stoppen einer Nachfielten Insternehmen er Staten (1988)**<br>
Doppelklick auf einen Listennamen öffnet ein Bearbeitungsfenster für die Liste Ausschneiden, Kopieren, Einfügen, Senden und Stoppen einer Nachrichtenliste; Doppelklick auf einen Listennamen öffnet ein Bearbeitungsfenster für die Liste

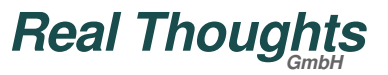

*COMPROTware:Testtool Nachrichtenlisten*

#### **Nachrichtenlisten**

- Nachrichtenlisten können einzeln in eine Datei gespeichert (*File -> Save as ...*), Meta-Nachrichten können über *Edit* bearbeitet, kopiert, eingefügt und gelöscht werden; Doppelklick auf eine Meta-Nachricht öffnet ein Bearbeitungsfenster
- Einige Attribute und die Liste der Meta-Nachrichten bilden zusammen eine Nachrichtenliste (die Interpretation hängt vom gewählten Protokoll ab!)

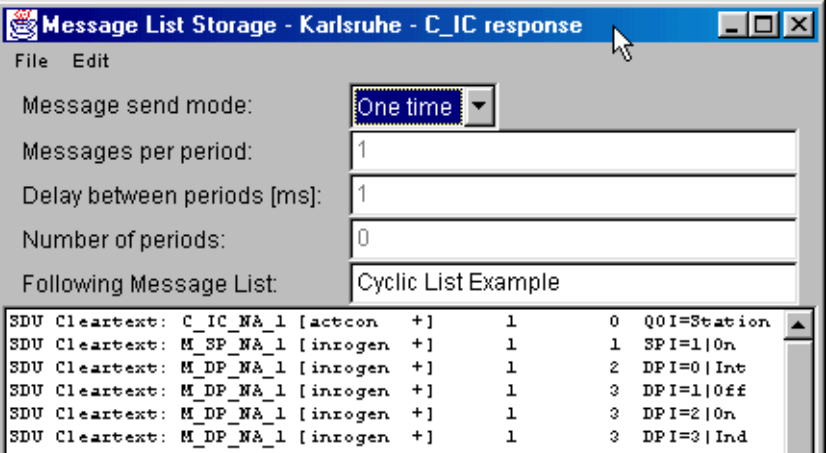

- Die Attribute legen fest:
	- Ob die Liste einmal (One time) oder zyklisch abgearbeitet (Cyclic) wird
	- Bei zyklischer Abarbeitung: Wieviele Nachrichten in einer Period verschickt werden sollen, die Wartezeit zwischen den Perioden und die Anzahl der Perioden
- **Real Thoughts 2001-2016 Alle Rechte vorbehalten<br>
<b>Real Thoughts 2001-2016 Alle Rechte vorbehalten**<br>
Seite 40<br>
Seite 40 Die nachfolgende Nachrichtenliste

*COMPROTware:Testtool Besondere Nachrichtenlisten*

# **Besondere Nachrichtenlisten**

- Für verschiedene Protokoll reservierte Nachrichtenlistennamen:
	- $\triangle$  IEC 60870-5-101/-104:
		- M\_EI message Initialisierungsnachricht (nach Verbindungsaufbau)
		- C\_IC command Generalabfrage (nach Verbindungsaufbau)
		- C\_IC response Antwort auf Generalabfrage
		- C\_RP response Antwort auf Prozessrücksetzbefehl
		- C\_CS response Antwort auf Synchronisationsbefehl
	- $\triangle$  IEC 60870-5-102/-103
		- Init message Initialisierungsnachricht (nach Verbindungsaufbau)
		- GI request Generalabfrage (nach Verbindungsaufbau)
		- GI response Antwort auf Generalabfrage
		- ResetProcess response Antwort auf Prozessrücksetzbefehl ClockSync response - Antwort auf Synchronisationsbefehl

#### **A** DNP3 und DNP3 over LAN/WAN·

GI request - Generalabfrage (nach Verbindungsaufbau) Reset Device Restarted - Rücksetzen des gleichnamigen Bits Timesync - Antwort auf Anforderung Zeitsynchronisation Read Class1 - Antwort auf Anzeige Class 1 Daten verfügbar Read Class2 - Antwort auf Anzeige Class 2 Daten verfügbar Read Class3 - Antwort auf Anzeige Class 3 Daten verfügbar

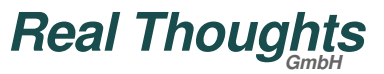

*COMPROTware:Testtool Besondere Nachrichtenlisten*

#### **Besondere Nachrichtenlisten - Fortsetzung**

 $\triangle$  ABB RP570/571:

Init message - Initialisierungsnachricht (nach Verbindungsaufbau) Status Check request - Generalabfrage (nach Verbindungsaufbau) Status Check response - Antwort auf Generalabfrage Coldstart response - Antwort auf Prozessrücksetzbefehl (FCOM 1) VersionId response - Antwort auf Anfrage Firmwareversion (FCOM 4)

#### **MODBUS:**

Cyclic Queries - Zyklische Liste mit Anfragen Response Read coils 1...8 - Antwort; Wertebereich anpassen Response Read input discretes 1...8 - Antwort; Wertebereich anpassen Response Read multiple registers 1...8 - Antwort; Wertebereich anp. Response Read multiple registers 1...8 - Antwort; Wertebereich anp. Response Read input registers 1...8 - Antwort; Wertebereich anpassen Response Read exception status Response Read general reference 1/2/3/4 - Antwort; Werte anpassen Response Read/write registers 1...8 - Antwort; Wertebereich anpassen Response Read FIFO queue 8 - Antwort; Wert anpassen

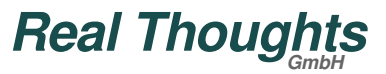

*COMPROTware:Testtool Meta-Nachrichten*

#### **Meta-Nachrichten**

- Die Nachrichtenlisten bestehen aus einzelnen Meta-Nachrichten; Die Meta-Nachrichten können beinhalten:
	- Einen gesamten Frame (Link Layer-Telegramm) als Hexstring (PDU transparent)
	- Nutzdateninformation (Applikation Layer-Nachricht) in Klartext oder als Hexstring (SDU Cleartext oder SDU transparent)
	- Anwenderkommentar (User String)
	- Wartezeit (Delay)
	- Abrupter, unkontrollierte Abbruch der Verbindung (Abort)
	- Kontrolliertes Runterfahren der Verbindung (Shutdown)
- Die Klartexteingabe von Nachrichten bietet eine sehr schnelle und effiziente Möglichkeit, Nachrichtenlisten einzugeben

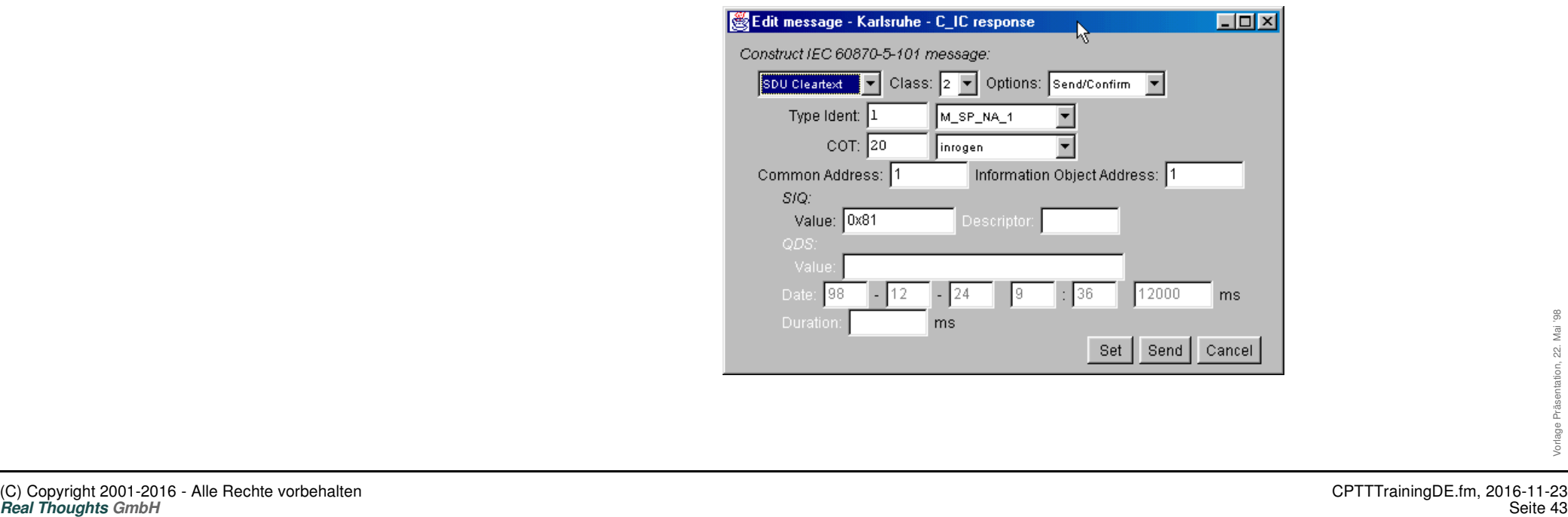

*COMPROTware:Testtool Nachrichten einzeln senden*

#### **Nachrichten einzeln senden**

Neben der Möglichkeit, Nachrichtenlisten zu bearbeiten und zu versenden, können auch Nachrichten einzeln verschickt werden;

Dazu dient *Send message ...* im Hintergrundsmenü des Darstellungsfensters

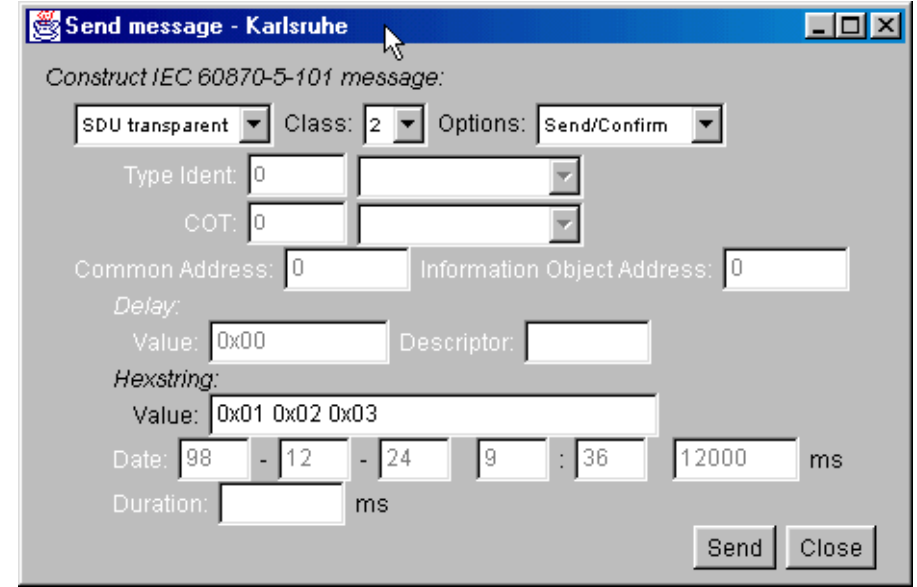

Vorteil hier ist, dass die Eingabefelder schnell verändert und sofort die Nachricht verschickt werden kann

*COMPROTware:Testtool Benutzerkommentare*

#### **Benutzerkommentare**

Über das Fenster "Send Message" können auch Benutzerkommentare eingefügt werden:

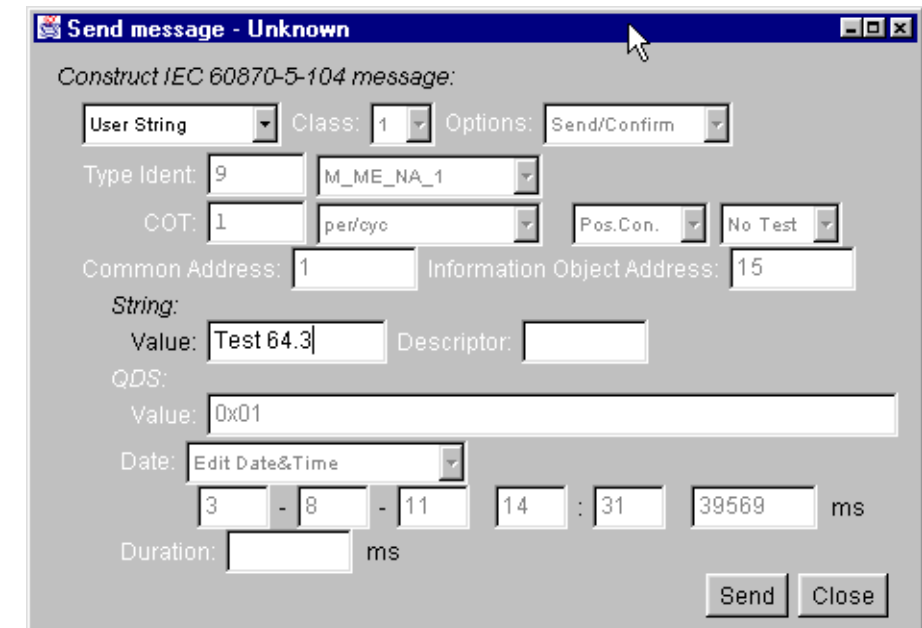

Diese werden sofort in den Message Storage eingefügt

*COMPROTware:Testtool Nachrichtenlisten senden*

#### **Nachrichtenlisten senden**

Ein eigenes Fenster erlaubt es einfach, Nachrichtenlisten auszulösen und deren Abarbeitung zu stoppen; Dazu im Hintergrundsmenü *Send Message List ...* auswählen:

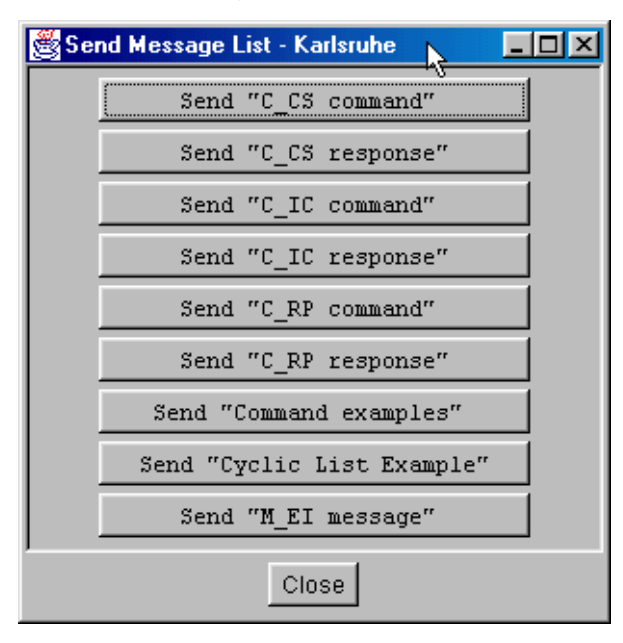

- Es können mehrere Nachrichtenlisten gleichzeitig in Abarbeitung sein; Aber jede Nachrichtenliste kann gleichzeitig nur einmal abgearbeitet werden
- Durch *Send* wird die Abarbeitung gestartet, *Stop* beendet sie

*COMPROTware:Testtool Konfigurationen vorbereiten*

#### **Konfigurationen vorbereiten**

- Konfigurationen können bequem am Schreibtisch vorbereitet und dann abgespeichert werden; Damit kann ein wesentlicher Schritt zur Vorbereitung eines Einsatzes bereits im Vorfeld erledigt werden
- Zu einer Konfiguration gehört: Protokollprofil, Geladene **User Engine Classes**, Allgemeine Einstellungen und Position/Größe des Fensters
- Speichern der Konfigurationen mittels *File -> Save Configuration as ...*, Einlesen der Konfiguration entsprechend mittels *File -> Open Configuration from ...*
- Wenn **CPTT** mehrfach mit gleicher Konfiguration auf dem Desktop laufen sollen, dann einfach einmal **CPTT** starten, Konfiguration einstellen und dann mitels *File -> Save Configuration to user default* speichern; Die neue Benutzerkonfiguration ist gespeichert; Jetzt **CPTT** weitere Male starten ... alle **CPTTs** haben die gleiche Konfiguration

*COMPROTware:Testtool User Engine Classes*

#### **User Engine Classes**

- Sind Plug-ins zu **CPTT**, die in Java implementiert sind. Im Programmer's Guide ist die API zu den **User Engine Classes** beschrieben; Voraussetzung für die Entwicklung von **User Engine Classes** ist ein installiertes Java Development Kit
- Da Java sehr ähnlich zu ANSI C und C++ ist, fällt es leicht, **User Engine Classes** zu schreiben
- Java dient zur Sicherung des Programms gegen Abstürze von **User Engine Classes**
- Ein Beispiel für **User Engine Classes** wird mitgeliefert: IEC 60870-5-101/-104-Filetransfer
- Über *Edit -> User Engine Classes ...* können **User Engine Classes** ausgewählt und geladen werden; Wird der Pfad gelöscht, dann wird die Klasse wieder entfernt
- Viele weitere Anwendungen sind denkbar:
	- Filetransfer und andere Application Layer Prozeduren
	- Nachbilden von gerätespezifischen Pseudopunkten
	- Überprüfen der Grundfunktionen eines Geräts

*COMPROTware:Testtool Remote I/O Server*

#### **Remote I/O Server**

 Der **RIO Server** löst das Problem, dass mit **CPTT** Datenströme analysiert und dargestellt werden sollen, die nicht direkt am Darstellungsrechner vorliegen. Der **RIO Server** tauscht dabei über eine Kommunikationsschnittstelle (Serielle Schnittstelle, Netzwerk, Datei) des Remote Computers Datentelegramme mit einem Kommunikationspartner aus. Die Datentelegramme werden über das Netzwerk an **CPTT** weitergereicht um dort analysiert und dargestellt zu werden.

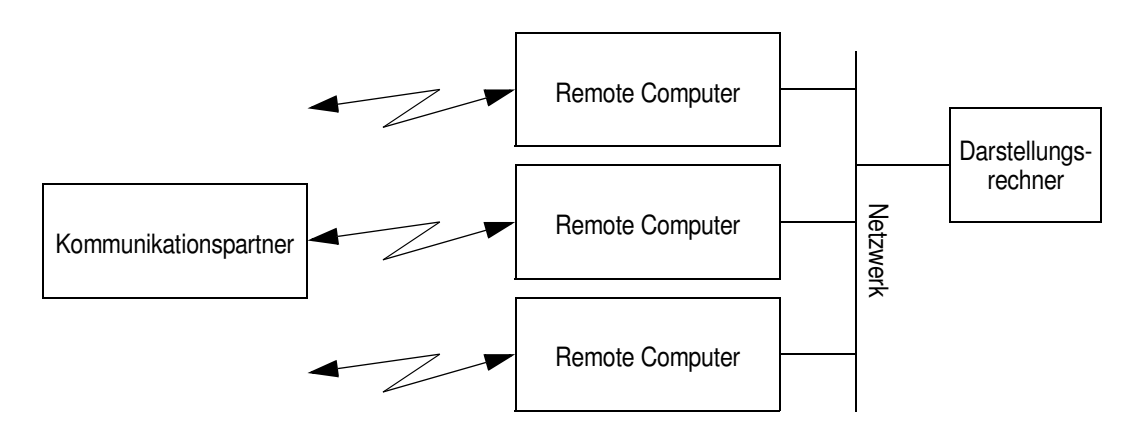

 Der **RIO Server** ist ein eigenständiges Programm, dass getrennt von **CPTT** auf einem anderen Rechner läuft. Während **CPTT** auf MS Windows-Rechnern beschränkt ist, läuft der leichtgewichtige **RIO Server** auf vielen Rechnerarchitekturen (MS Windows, Linux, Solaris, ...).

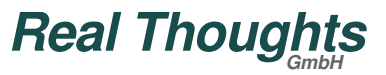

*COMPROTware:Testtool Remote I/O Server RIO Server*

#### **RIO Server**

- Die ausführbare Fassung des **RIO Servers** für die benötigte Rechnerarchitektur ist auf der CD-ROM im Verzeichnis \CPRioServer zu finden:
	- CPRioServer\_iX86\_WIN32 für MS Windows
	- CPRioServer\_iX86\_Linux für PC Linux 2.x
	- CPRioServer\_sun4\_SunOS\_5 für Sun SPARC Solaris 7
- Kopieren Sie die ausführbare Fassung auf Ihr Zielsystem.
- Der **RIO Server** wird einfach auf dem Remote Computer gestartet. Damit der **RIO Server** immer zur Verfügung steht, sollte er gleich beim Hochfahren des Rechners oder beim Start der zu überwachenden Applikation ausgeführt werden:
	- Unter MS Windows: RIO Server in Registry eintragen
	- $\triangle$  Unter UNIX oder Linux innerhalb der /etc/rd.d Skripte
	- Oder durch ein Skript in Verbindung mit der zu überwachenden Applikation

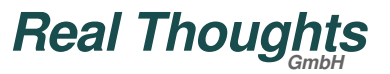

*COMPROTware:Testtool Remote I/O Server RIO Client in CPTT*

#### **RIO Client in CPTT**

Die Konfiguration des **RIO Clients** in **CPTT** erfolgt über *Edit->General Preferences*:

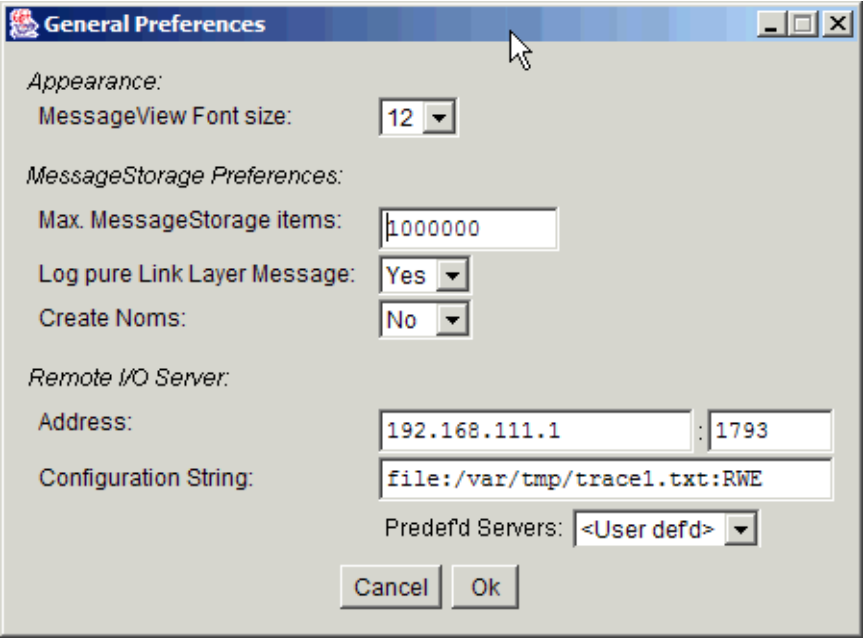

In diesem Fenster wird die Adresse (Rechnername oder IP-Adresse) des **RIO Servers**, die TCP Port No. und die Konfigurationszeichenkette eingetragen. Die Konfigurationszeichenkette muss aus Sicht des **RIO Servers** angegeben werden (siehe unten).

*COMPROTware:Testtool Remote I/O Server RIO Client in CPTT*

# **RIO Client in CPTT**

- Für die Eingaben gilt:
	- Ist eine korrekte **RIO Server**-Adresse eingetragen, dann erfolgt ab sofort die Kommunikation über den **RIO Server**. Soll wieder ohne **RIO Server** gearbeitet werden, dann einfach die Adresse löschen.
	- Wurden vordefinierte Konfigurationen (als CPTT-Konfigurationsdatei) eingelesen, dann können diese unter *Predef'd Servers* ausgewählt und die übernommen werden.
- "@Rio" in der Titelzeile des Fensters zeigt an, dass die Kommunikation indirekt über einen **RIO Server** erfolgt.
- Vordefinierte **RIO Server**-Konfiguration können über *File->Open Configuration from ...* eingelesen werden. Die Pflege dieser Konfigurationen muss über einen externen Editor erfolgen.
- Die Konfigurationszeichenketten haben folgenden Aufbau: <Medium>:<Ort>[;<Ort]:<Format>
	- dblsrl:com1,9600,8n1;com2,9600,8n1:PPP Von zwei seriellen Schnittstellen (com1 und com2 mit jeweils 9600 Baud, 8 Daten-, 1 Stopp- und keinem Paritätsbit) im Format PPP (Point-to-Point Protocol) werden sukzessive PPP-Telegramme empfangen und an **CPTT** weitergegeben.
- **Real Thoughts Controllent Conduct Conduct Server Alle Rechte vorbehalten**<br> **Real Thoughts Conduct Conduct Server Alle Rechte vorbehalten**<br> **Real Thoughts** *GmbH*<br>
Seite 52. Mai Thoughts *GmbH* file:/var/tmp/trace1.txt;/var/tmp/trace2.txt:RWE Aus einer Datei, Dateipfad und Name ist "/var/tmp/trace1.txt" bzw. "/var/tmp/ trace2.txt", im Format RWE werden sukzessive alle hinzugekommenen Datentelegramme ausgelesen und an **CPTT** weitergegeben.

*COMPROTware:Testtool Wir haben gesehen ...*

#### **Wir haben gesehen ...**

- Wie über *Edit -> Protocol Profiles ...* aus einer Protokollfamilie ein Protokoll ausgewählt und dessen Profil festgelegt wird,
- die Protokollsimulation als Controlling Station/Master oder als Controlled Station/ Slave durch *Action -> Simulate Controlling Station*/*Simulate Master* bzw. *Action -> Simulate Controlled Station*/*Simulate Slave* gestartet wird,
- die Simulation über *Action -> Stop* wieder beendet werden kann,
- die Darstellungweise des Protokollverkehrs mittels *Hintergrundmenü* (rechte Maustaste) *-> Formatting Options ...* verändert und
- der Nachrichtenspeicher auf Platte gesichert (*File -> Save as ...*) und wieder eingelesen (*File -> Open from ...*) wird
- Die Größe des Nachrichtenspeichers ist über *Edit -> General Preference* eingebbar, ebenso, ob alle Link Layer-Informationen gespeichert werden sollen
- Für Langzeittests kann der Protokollverkehr über *File -> Log to file ...* direkt in eine Datei geschrieben werden, beendet wird das Mitschreiben über *File -> Close Log file*
- Dies ist besonders beim Mithören (*Action -> Monitor* und *Action -> Stop*) sehr hilfreich
- Lange Message Log-Datei können über *Extra -> Split Log file ...* in kleinere Teile aufgesplittet,
- der Inhalt des Nachrichtenspeichers über *Extra -> Export to textfile* ... entsprechend des gewählten Darstellungmodus in eine Textdatei gespeichert werden

*COMPROTware:Testtool Wir haben gesehen ...*

#### **Wir haben gesehen ... - Fortsetzung**

- Nachrichtelisten werden unter *Edit -> Message List Storage* ... bearbeitet, **User Engine Classes** (Plug-ins) können über *Edit -> User Engine Class ...* zu **CPTT** hinzugefügt werden
- Bei Fragen gibt *Help -> About* Ihnen die Kontaktinformationen um uns zu erreichen!

#### **Real Thoughts GmbH**

Haid-und-Neu-Straße 7 76131 Karlsruhe Germany

Fon +49-721-6276730, Fax +49-721-6276731

Website www.realthoughts.de E-Mail info@realthoughts.de